## **Change Margins**

## **Change Margin for Whole Document**

- Click the **Layout Tab**.
- Click the **Margins Button** in the **Page Setup Group** (see illustration below).

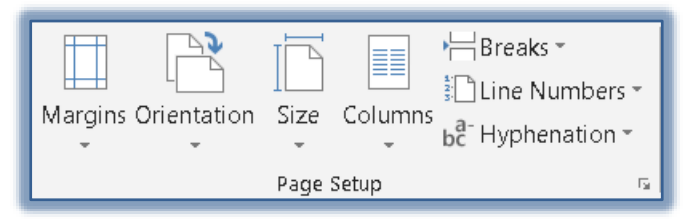

A list of different margins will appear.

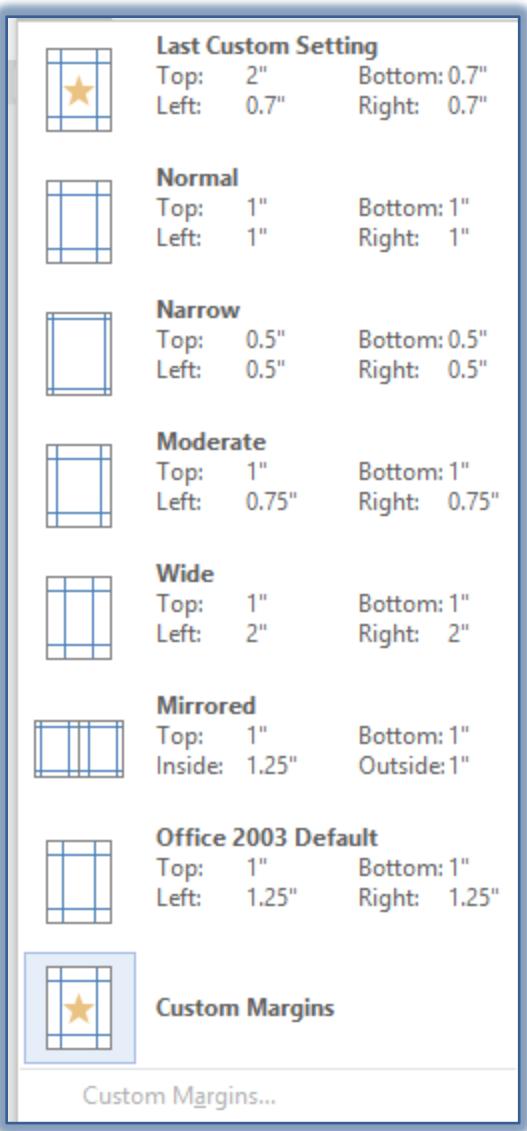

- $\Box$  Choose from one of the available options as shown in the listing.
- To set up Custom Margins, click the **Custom Margins** link at the bottom of the list.

## **Page Setup Dialog Box**

The **Page Setup** dialog box will display with the **Margins** tab selected.

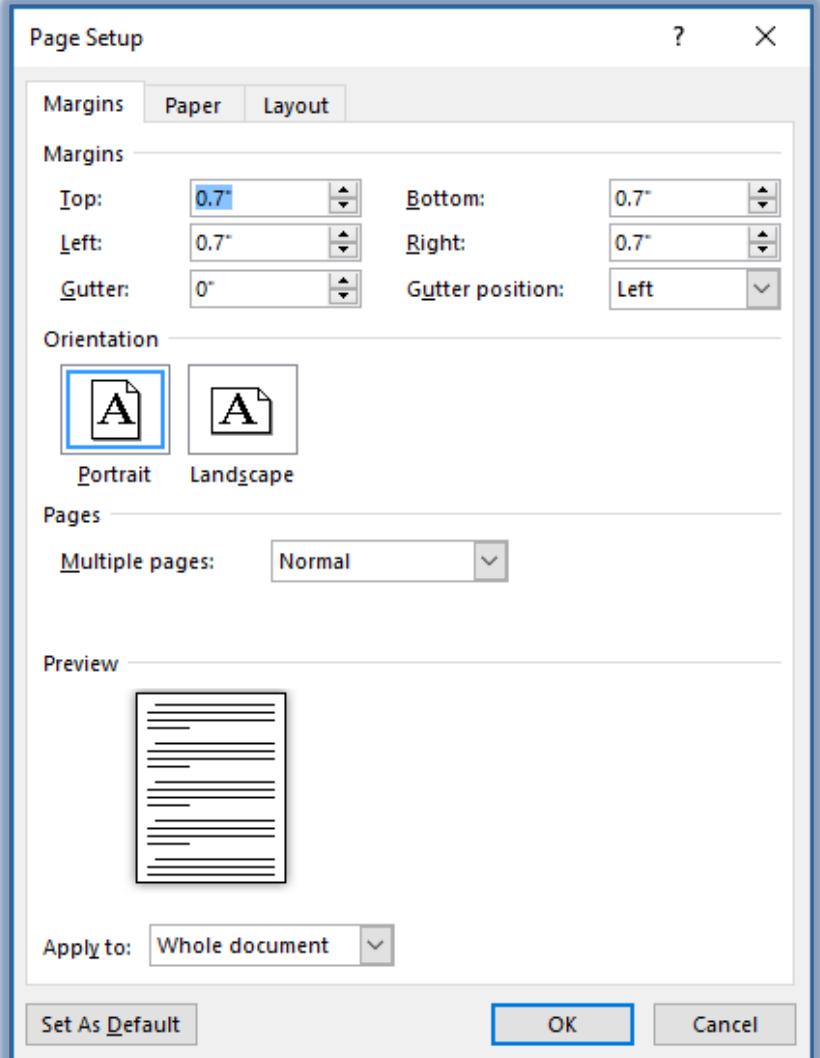

- Tab to the box or click in the box for the margin that is to be changed**.**
- $\Box$  Do one of the following:
	- $\star$  Change the Margin to the desired width by inputting the number into the text box.
	- $\star$  Click the up or down scrolling arrows to change the margin to the desired size.
- $\Box$  Repeat the procedure for all the margins.
- To change the margin for the whole document, make sure that **Whole Document** appears in the **Apply to** box at the bottom of the page.
- To apply different margins to only a particular section of the document, click the **Apply to** list arrow and choose one of the options.
	- $*$  These options will change depending on whether or not text has been selected.
	- $\star$  The default options are:
		- **Whole Document** The margin settings will be applied to the whole document.
		- **This Point Forward** The margins will be applied to the document from the point where the insertion point is located to the end of the document.
- **Selected Text**  This option will be appear if text has been selected in the document. When this option is selected, the margins will be changed just for the selected text.
- To change the **Orientation** for the page, click one of the options. These are:
	- $*$  **Portrait** The size of the paper will be  $8\frac{1}{2}$  inches by 11 inches.
	- **Landscape** The size of the paper will be 11 inches by 8 ½ inches.
- The **Multiple Pages** option is used to specify how many pages of a document will be printed on one sheet. These options are:
	- **Normal** Prints each page of the document on a separate sheet of paper.
	- **Mirror Margins** With this option, the margins of the left page are a mirror image of those in the right page. That is, the inside margins are the same width and the outside margins are the same width.
	- **Two Pages Per Sheet** This option is used to print a two-page document so it fits on only one page.
	- **Book Fold** This option is used to print a document like a book.
		- $\triangleq$  When the page is folded, it opens like a book.
		- $\triangleq$  This option is intended for documents that have more than two pages.
- $\Box$  To set the specified margins as the default for all documents:
	- Click the **Default** button at the bottom of the **Page Setup** dialog box.
	- $\star$  The message in the illustration below will appear.

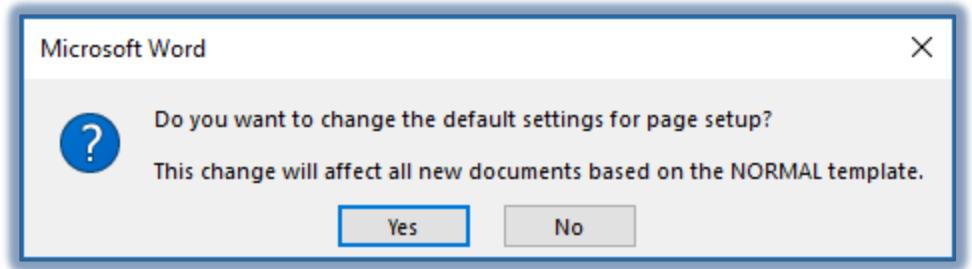

- Click **Yes** to change the specified margins to the default.
- **★ Click No** to exit the message without making the change.
- The **Page Setup** dialog box can also be displayed by clicking the **Dialog Box Launcher Button** in the bottom right corner of the **Page Setup Group** (see illustration below).
- The **Orientation** can also be changed by clicking the **Orientation** button in the **Page Setup Group** (see illustration below).

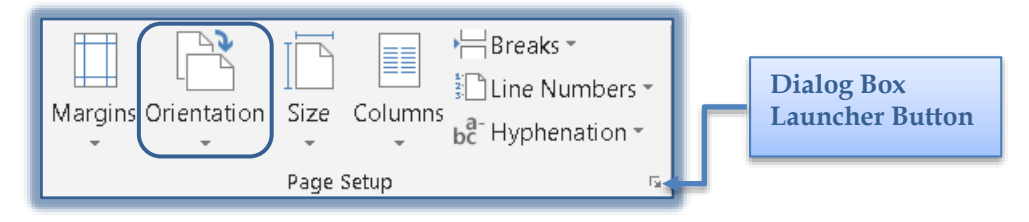